## **WRITER: EDITAR Y DAR FORMATO AL TEXTO**

• En el documento **Cantares.odt** haz clic en **Ver** y selecciona **Escala**.

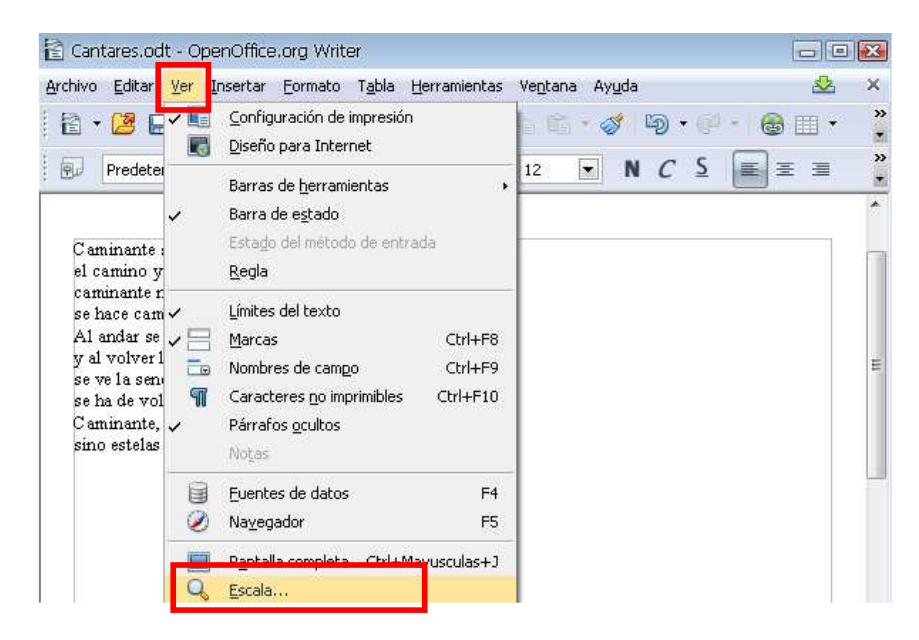

• En la ventana **Zoom y vista de diseño** selecciona **Variable** y aumenta la imagen a **110%** para observar el texto con más detalle.

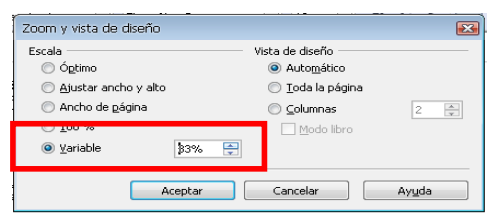

Caminante son tus huellas el camino y nada más caminante no hay caminos se hace camino al andar Al andar se hace camino y al volver la vista atrás se ve la senda que nunca se ha de volver a pisar Caminante, no hay caminos sino estelas en la mar.

• Haz clic al inicio de la primera línea y añade una línea nueva con la tecla **Intro**.

**|**Caminante son tus huellas

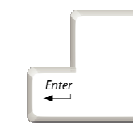

Caminante son tus huellas

**|** 

• Coloca el cursor en la línea creada y escribe el título.

Cantares**|** Caminante son tus huellas

• Haz clic al final de la última línea de texto y añade una línea nueva con la tecla **Intro**.

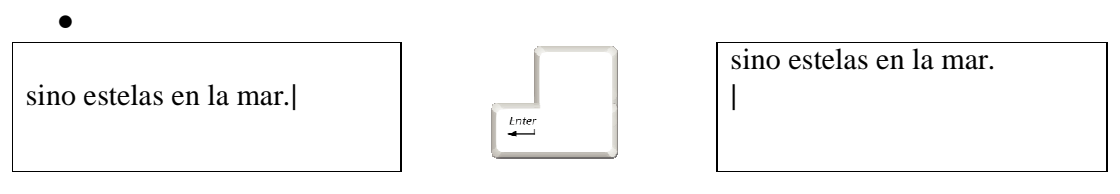

- Escribe el nombre del autor del poema en la última línea. sino estelas en la mar. Antonio Machado**|**
- Selecciona el título en la primera línea haciendo doble clic sobre él.

Cantares**|** 

• Despliega las opciones de **Estilo** y selecciona **Encabezado 1**.

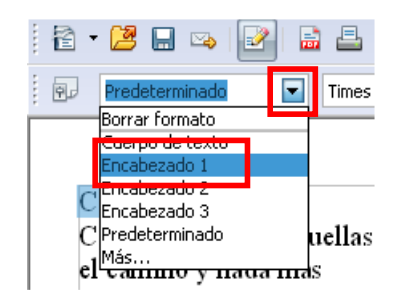

• Selecciona el nombre del autor haciendo doble clic y aplica formato **cursiva** y **centrado**.

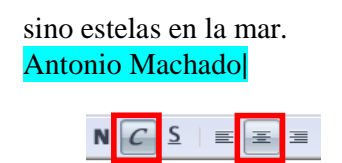

• Selecciona el título y aplica el formato **centrado**.

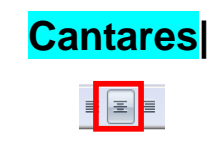

• Selecciona el cuerpo del poema manteniendo pulsado el botón del ratón mientras te desplazas sobre él.

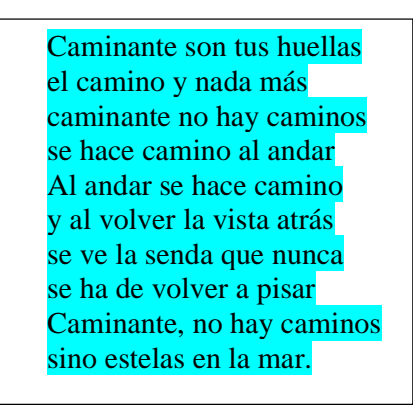

• Despliega las opciones de **Fuentes** y selecciona **Tahoma**.

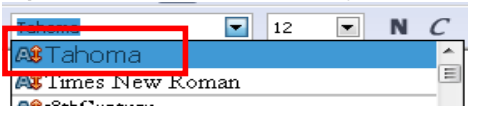

• Despliega las opciones de **Tamaño de fuente** y selecciona el tamaño **14**.

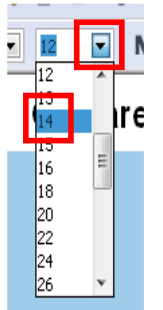

• Guarda los cambios, cierra el documento y cierra OpenOffice.org Writer.

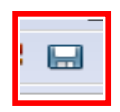

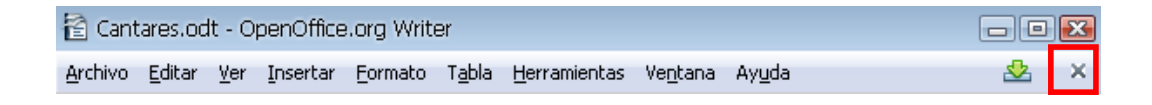